# **Проектування мобільних застосунків**

# **Лекція №6. Стандарти графічного інтерфейсу**

**Заняття проводить Лимаренко Вячеслав Володимирович slaw\_lww@ukr.net +38094-977-08-08**

## **Material design (матеріальний дизайн)**

Material design це вичерпна крос-платформна концепція візуального оформлення

застосунків, яка зачіпає правила відображення анімації, загальний стиль програми та правила взаємодії з керуючими елементами.

### **Основні принципи**

- − плаский
- − елемент площина матеріал
- − реакція лише на верхню площину
- елемент може змінювати форму та повертатись
- :) але не може змінюватись у 3D (згини, заминки тощо)
- максимум однотонності
- − рух в одному напрямку

Для використання потрібна *Android Design Support Library*.

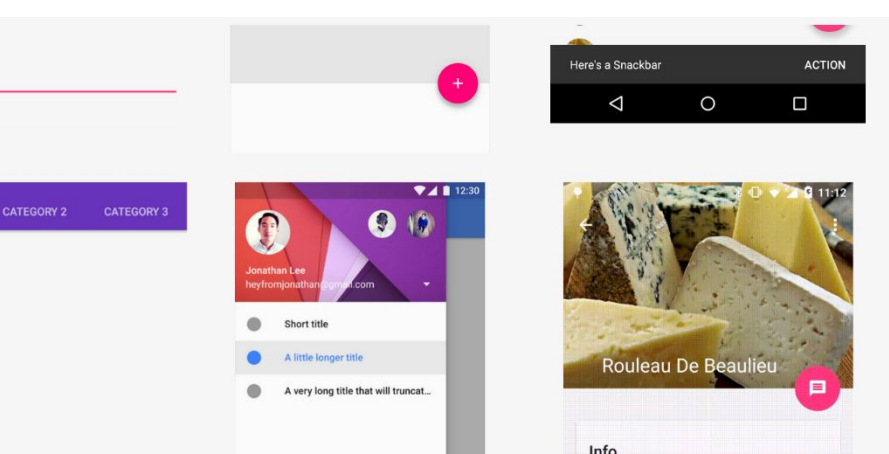

## **Матеріальний дизайн**

Ви можете завантажити весь код прикладу на ваш комп'ютер…

https://github.com/googlecodelabs/android-design-library/archive/master.zip

…або клонувати GitHub репозиторій з командного рядка.

\$ git clone https://github.com–/googlecodelabs/android-design-library.git Наступні інструкції опишуть як відкрити приклад в Android Studio:

1. Імпортуйте android-design-library пакет.

2. Виберіть кореневу директорію android\_studio\_folder.pngandroid-design-library (Quickstart> Import Project ...> android-design-library). Подальшу роботу ви будете вести в модулі Base-1.

3. Натисніть на кнопку Gradle sync.

4. Увімкніть режим налагодження по USB на вашому Android пристрої.

Підключіть ваш Android пристрій і натисніть кнопку Run. Ви побачите

домашній екран застосунку через кілька секунд.

## **Теми, Кольори і Шрифти**

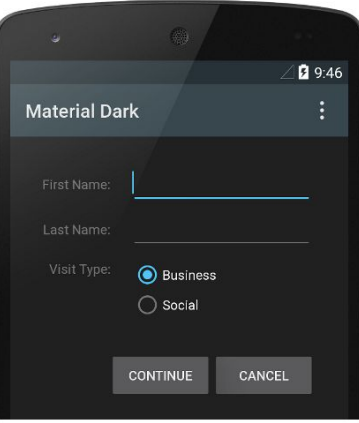

Figure 1. Dark material theme

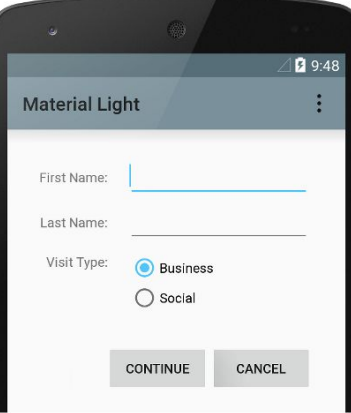

Figure 2. Light material theme

Налаштування кольорів проводиться через атрибути теми, які автоматично використовуються всіма компонентами застосунку, наприклад *colorPrimaryDark* для *Status Bar* і *colorPrimary* для *App Bar*

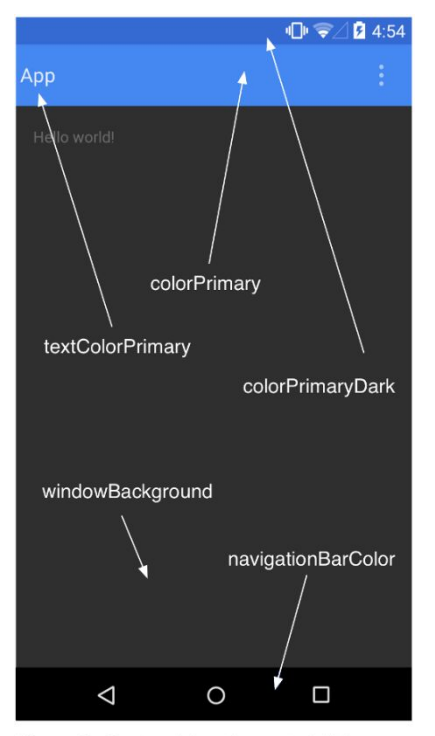

Додамо світлу тему в наш застосунок і налаштуємо частину кольорів в *res/values/ styles.xml*

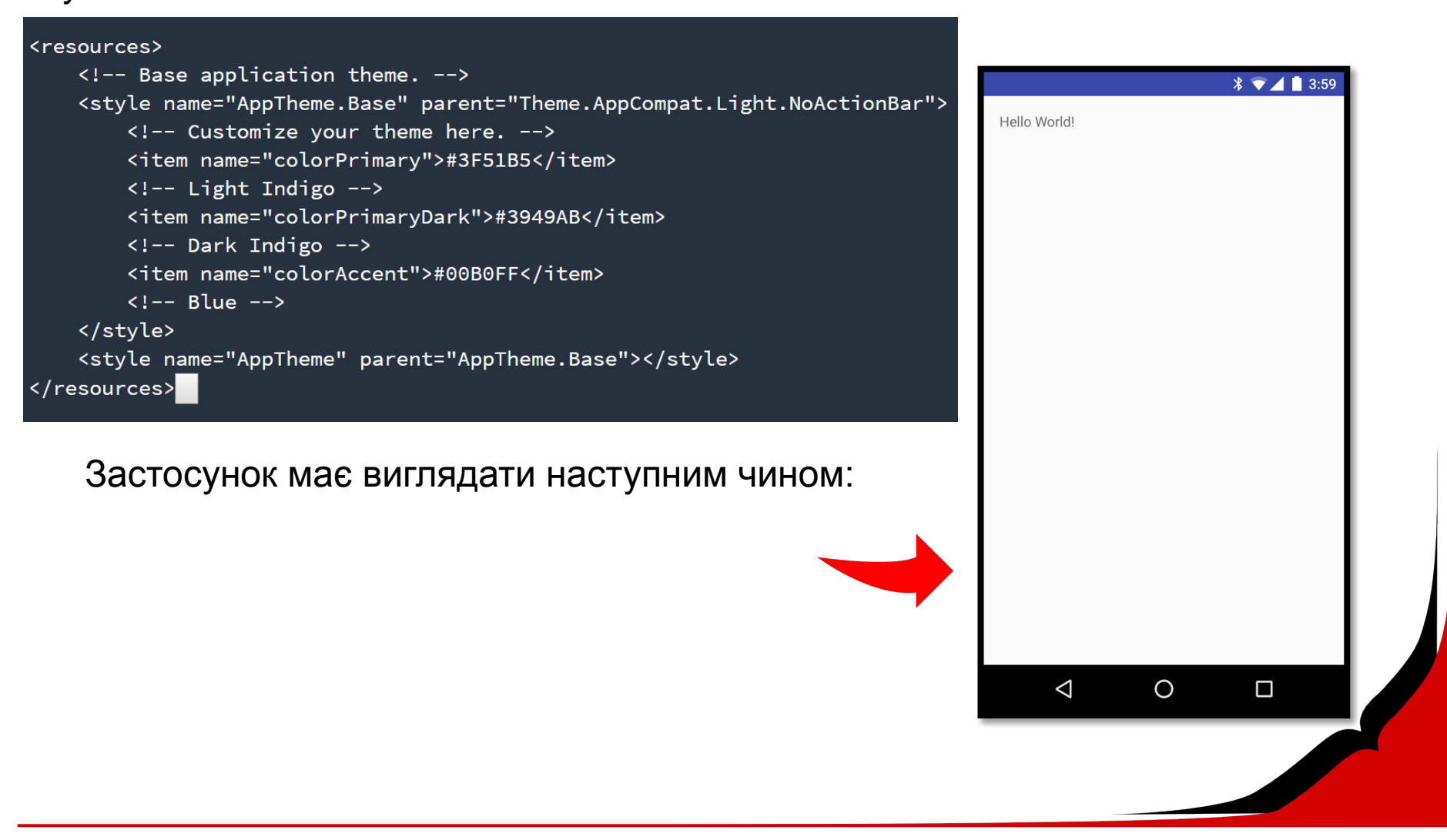

## **Шари і Анімація**

Використовувані принципи

Material Design:

- ❖ тактильні поверхні
- виділені елементи
- ❖ Meaningful Motion

### **Додамо toolbar**

Тепер ви готові писати поверх стартового проекту (Base-1).

1. Додамо *toolbar* і *tabs* в *activity\_main.xml* і *MainActivity.java* 2. Видалимо *TextView* в *activity\_main.xml*

#### activity\_main.xml

#### <RelativeLayout xmlns:android="http://schemas.android.com/apk/res/android" xmlns:app="http://schemas.android.com/apk/res-auto" xmlns:tools="http://schemas.android.com/tools" android: layout\_width="match\_parent" android: layout\_height="match\_parent" tools:context=".MainActivity"> <android.support.v7.widget.Toolbar android: id="@+id/toolbar" android: layout\_width="match\_parent" android: layout\_height="?attr/actionBarSize" android:background="?attr/colorPrimary" app:layout\_scrollFlags="scroll|enterAlways" app:popupTheme="@style/ThemeOverlay.AppCompat.Light" /> </RelativeLayout>

#### **MainActivity.java**

#### public class MainActivity extends AppCompatActivity {

@Override protected void onCreate(Bundle savedInstanceState) { super.onCreate(savedInstanceState); setContentView(R.layout.activity\_main);

// Adding Toolbar to Main screen Toolbar toolbar = (Toolbar) findViewById(R.id.toolbar); setSupportActionBar(toolbar);

### **Додамо** *tabs* **в** *toolbar*

3. У *activity\_main.xml* видалимо *RelativeLayout* і замінимо на *CoordinatorLayout*.

4. У *activity\_main.xml* додамо *Tablayout* всередині *AppBarLayout*. 5. У *MainActivity.java* створимо клас

### *tabs* і ініціюємо меню

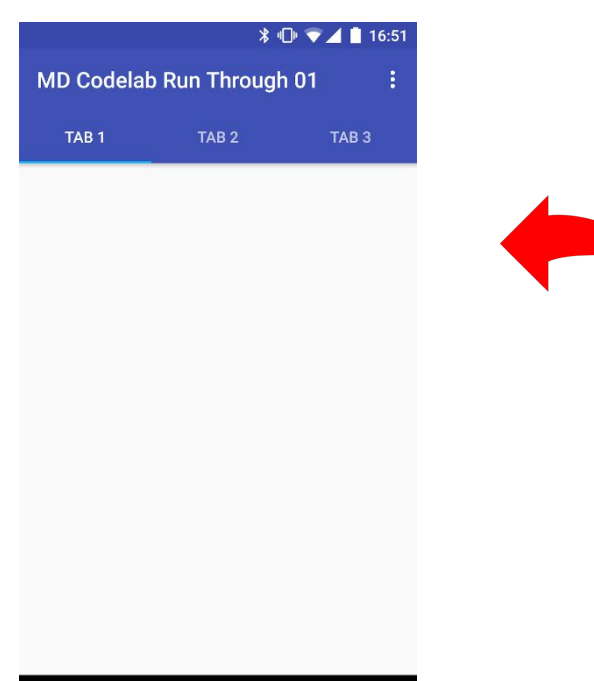

#### activity\_main.xml

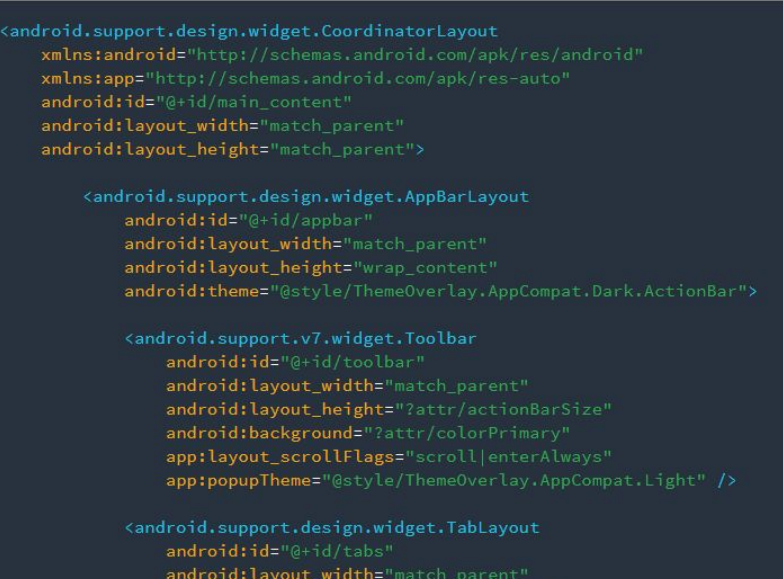

android: layout\_width="match\_parent" android: layout\_height="wrap\_content" />

</android.support.design.widget.AppBarLayout> </android.support.design.widget.CoordinatorLayout>

#### **MainActivity.java**

TabLayout tabs = (TabLayout) findViewById(R.id.tabs); tabs.addTab(tabs.newTab().setText("Tab 1")); tabs.addTab(tabs.newTab().setText("Tab 2")); tabs.addTab(tabs.newTab().setText("Tab 3"));

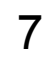

### **Додамо Fragment и ViewPager**

Створимо окремі контейтери в кожен з табів, щоб при навігації між ними у вас були різні рівні (шари). 6. Створимо 3 фрагмента. *ListContentFragment.java*, *TileContentFragment.java* і *CardContentFragment.java.*

7. У *MainActivity.java* створимо об'єкт *ViewPager* і *Adapter* для прокручування контенту.

8. У *activity\_main.xml* додамо елемент *ViewPager* поза *AppBarLayout*.

9. Створимо файли, що описують зовнішній вигляд кожного з фрагментів: *item\_list.xml*, *item\_tile.xml* і *item\_card.xml* всередині *res/layout/*. Зверніть увагу на індивідуальні атрибути, щоб зрозуміти які варіанти настройки доступні.

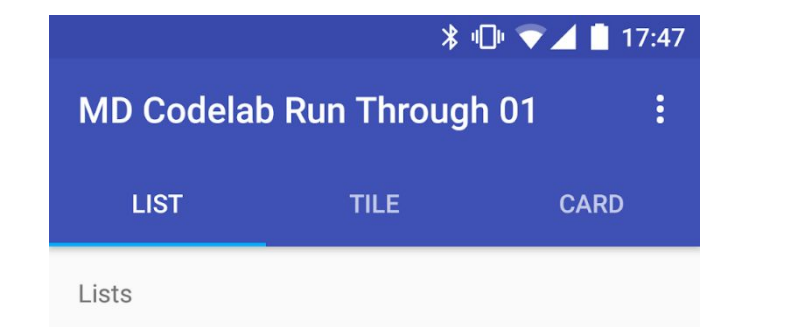

 $\triangleleft$ 

 $\bigcirc$ 

П

## **Стилізуємо кожен з екранів і додаємо**  *RecyclerView*

Використовувані принципи Material Design:

- тактильні поверхні
- ❖ картки

*RecyclerView* - це контейнер для відображення великих масивів даних, який може перегортуватися дуже ефективно (з великою швидкістю), утримуючи в пам'яті обмежену кількість елементів списку.

10. Додамо залежності в build.gradle для використання CardView і RecyclerView.

build.gradle dependencies { compile 'com.android.support:appcompat-v7:23.0.1' compile 'com.android.support:design:23.0.1' compile 'com.android.support:cardview-v7:23.0.1' compile 'com.android.support:recyclerview-v7:23.0.1'

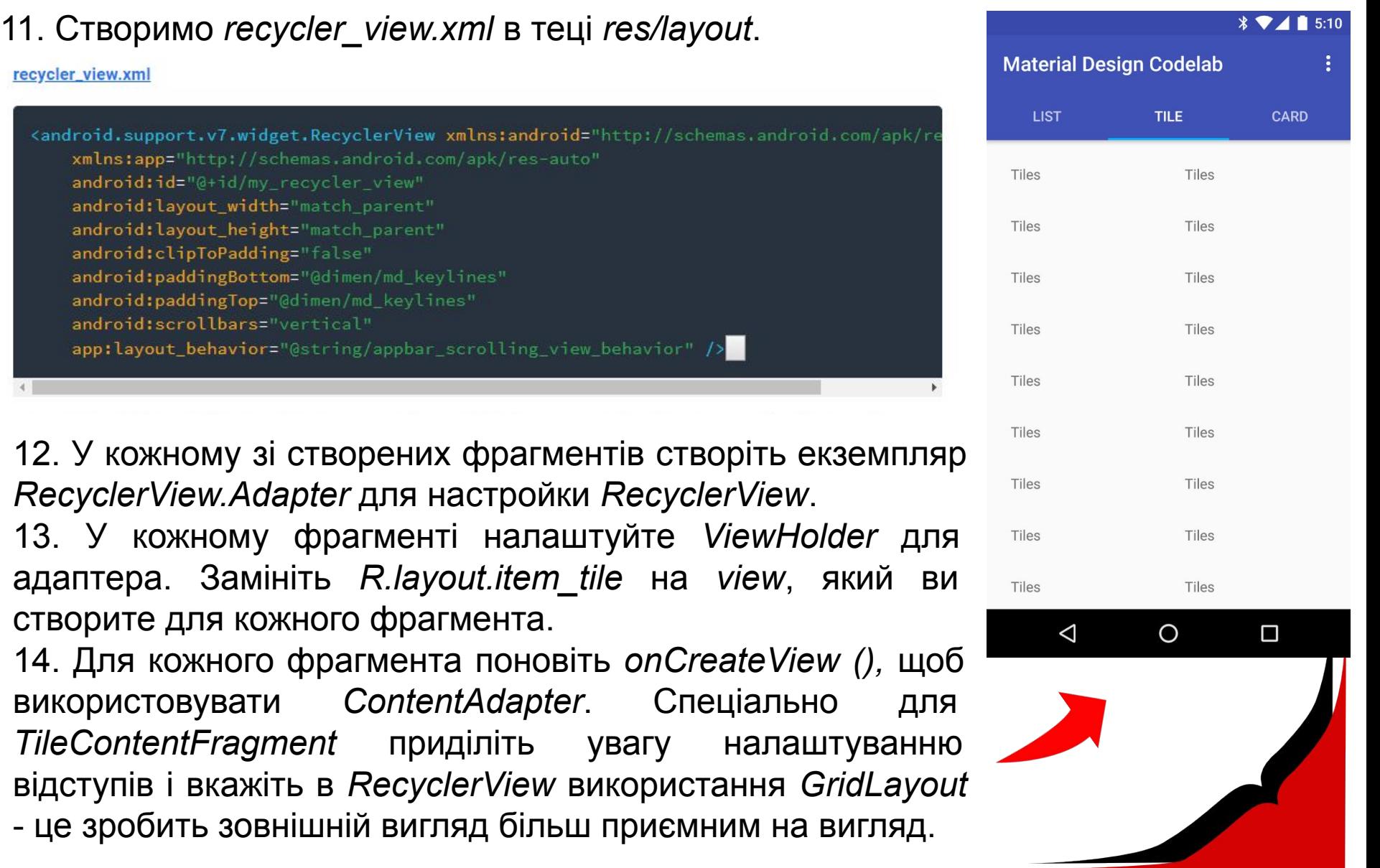

Щоб завершити ефект стилізуйте кожен *view* через зміну *item\_list.xml*, *item\_tile.xml*, щоб додати зображення.

Зробіть те ж саме для *item\_card.xml*, обертаючи *RelativeLayout* в *CardView*, щоб отримати тіні і округлені кути, характерні для "карток".

(На Lollipop і новіших ОС, тіні будуть відображатися через нативну для Android властивість *elevation*. На старих пристроях *support library* симулює ефект використовуючи *drawables*).

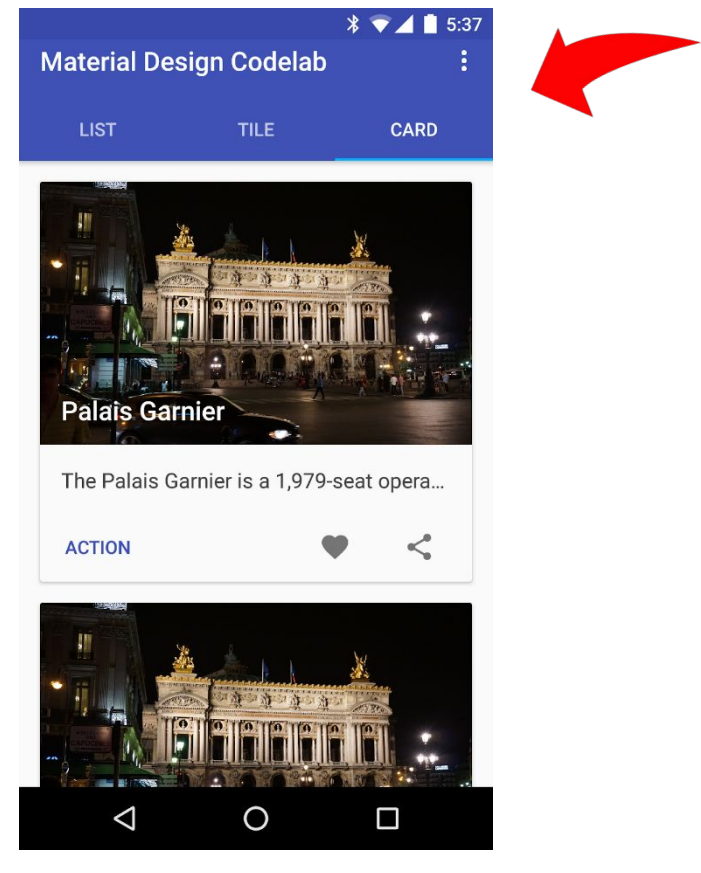

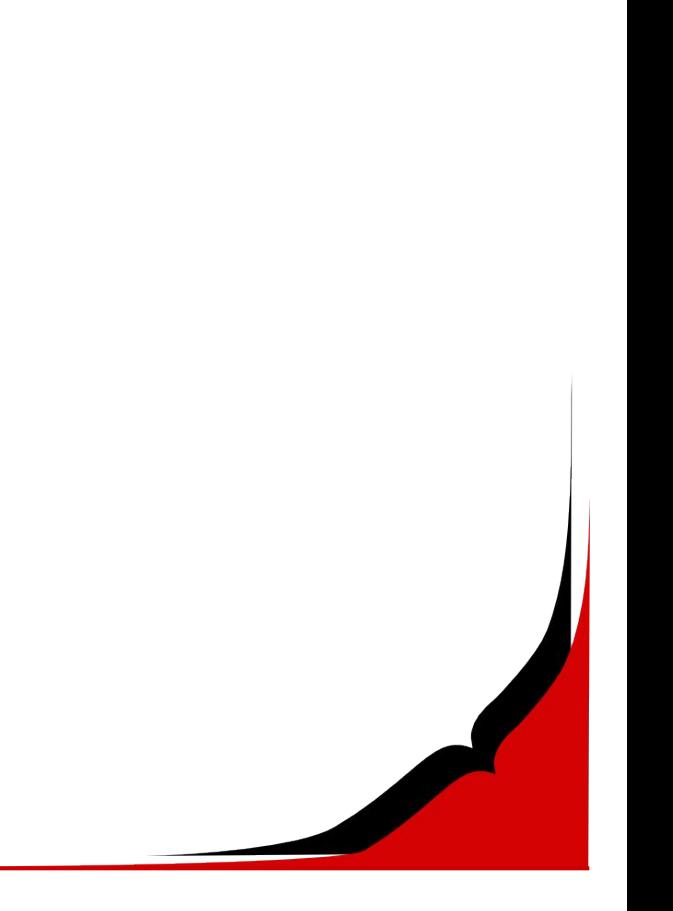

## **Елементи сторінки**

Використовувані принципи Material Design:

- ❖ тактильні поверхні
- ❖ Bold Elements

### **Додаємо NavigationDrawer**

Навігаційна панель висувається зліва. Це загальний патерн, характерний для додатків Google і відповідний специфікації MD для листів.

1. Створіть файл *menu\_navigation.xml*, який буде визначати елементи навігації в теці *res/menu*.

menu\_navigation.xml

```
<menu xmlns:android="http://schemas.android.com/apk/res/android">
    <group android:checkableBehavior="single">
        \leqitem
            android:icon="@drawable/ic home black 24dp"
            android:tint="@color/button_grey"
            android:title="One" />
        \texttt{item}android:icon="@drawable/ic_favorite_black_24dp"
            android:tint="@color/button_grey"
            android:title="Two" />
        \leqitem
            android:icon="@drawable/ic_bookmark_border_black_24dp"
            android:tint="@color/button_grey"
            android:title="Three" />
   </group>
\langle /menu\rangle
```
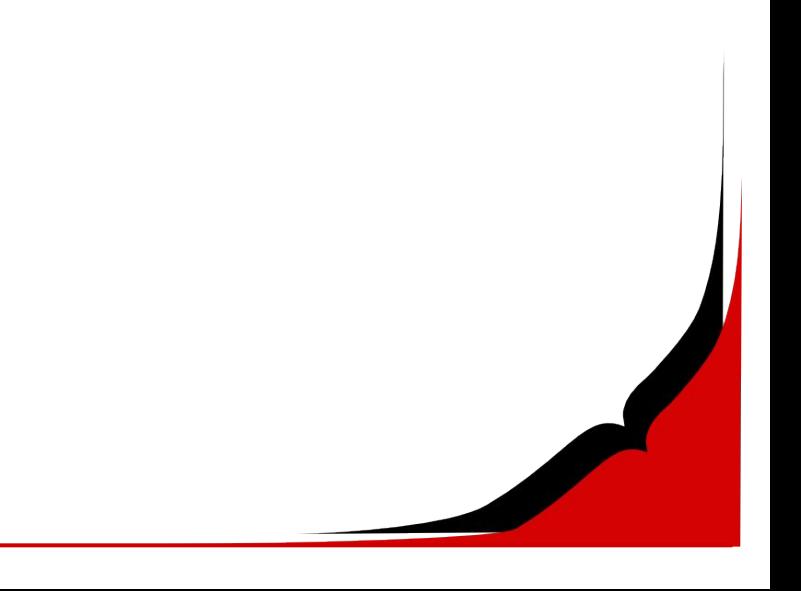

2. Створіть файл *navheader.xml,* що визначає зміст верхньої частини *Navigation Drawer*. Файл повинен бути розміщений в теці res/layout/.

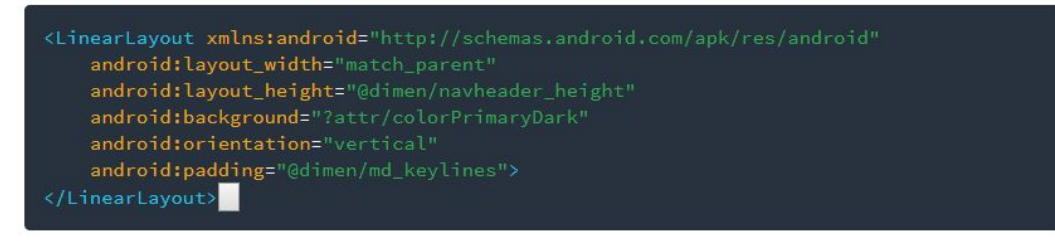

3. У *activity\_main.xml*: огорнемо всі компоненти в *DrawerLayout*, який дозволить витягати створюване меню через кордони екрану.

#### activity\_main.xml

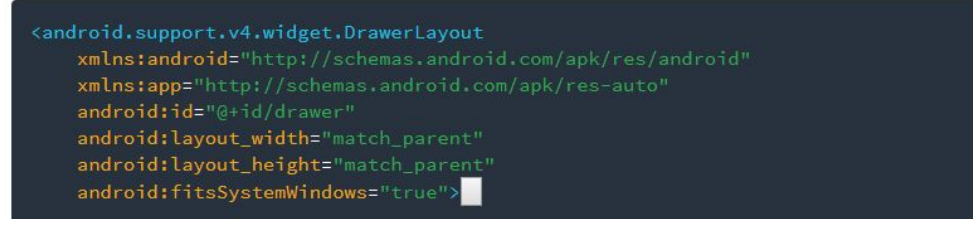

### Додамо *NavigationView* ззовні від *CoordinatorLayout*.

#### activity\_main.xml

<android.support.design.widget.NavigationView android:id="@+id/nav\_view" android: layout\_width="wrap\_content" android: layout\_height="match\_parent" android: layout\_gravity="start" android:fitsSystemWindows="true" app:headerLayout="@layout/navheader" app:menu="@menu/menu\_navigation" />

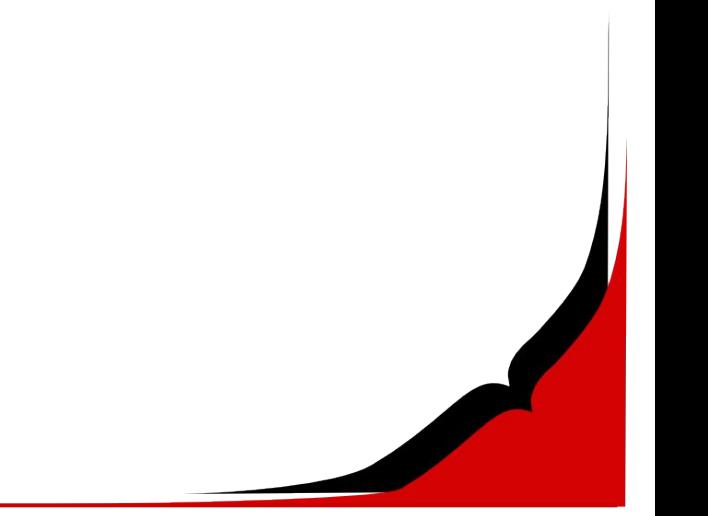

### 4. У *MainActivity.java*: додамо наступне поле на початку файлу *MainActivity*:

private DrawerLayout mDrawerLayout;

У метод *onCreate* всередині *MainActivity.java* додамо наступні рядки для налаштування бажаного меню.

```
// Create Navigation drawer and inflate layout
NavigationView navigationView = (NavigationView) findViewById(R.id.nav_view);
mDrawerLayout = (DrawerLayout) findViewById(R.id.drawer);// Adding menu icon to Toolbar
ActionBar supportActionBar = getSupportActionBar();
if (supportActionBar != null) {
    supportActionBar.setHomeAsUpIndicator(R.drawable.ic menu white 24dp);
    supportActionBar.setDisplayHomeAsUpEnabled(true);
-3
// Set behavior of Navigation drawer
navigationView.setNavigationItemSelectedListener(
    new NavigationView.OnNavigationItemSelectedListener() {
        // This method will trigger on item Click of navigation menu
        @Override
        public boolean onNavigationItemSelected(MenuItem menuItem) {
            // Set item in checked state
            menuItem.setChecked(true);
            // TODO: handle navigation
            // Closing drawer on item click
            mDrawerLayout.closeDrawers();
            return true;
    \left| \cdot \right|
```
Додамо *mDrawerLayout.openDrawer* (*GravityCompat.START*); в *MainActivity.java*  додамо методи для відкриття меню по торканню на кнопку "гамбургер" в меню.

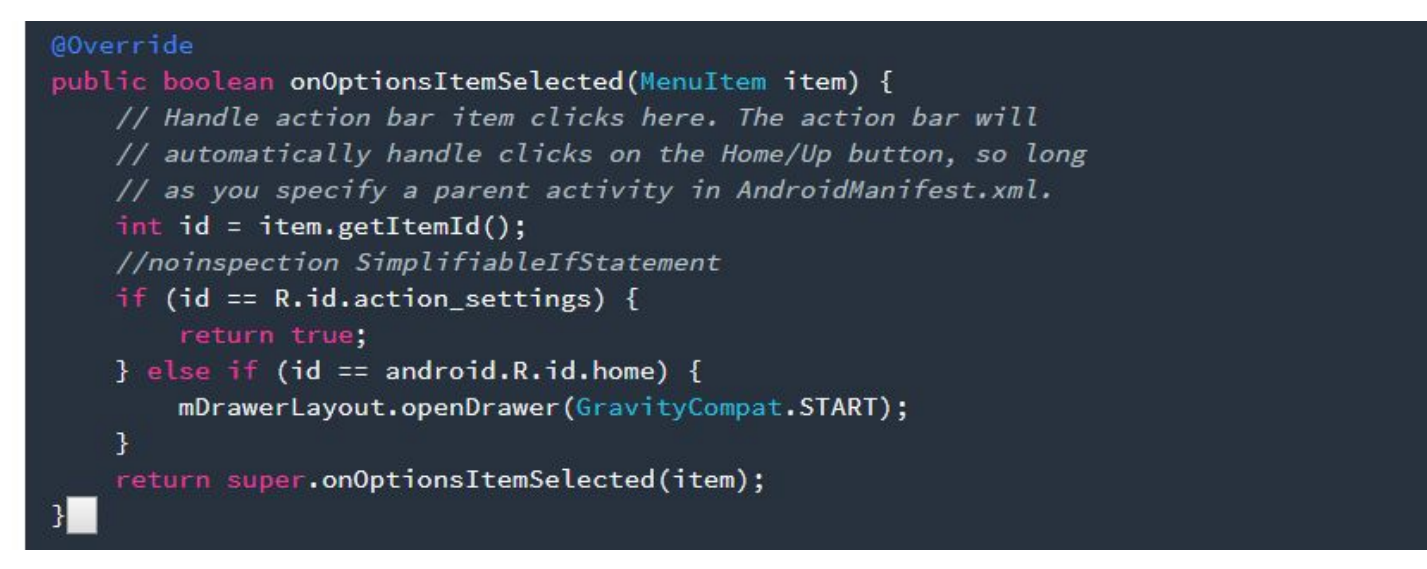

### **Додамо Floating Action Button (FAB) і викличемо появу SnackBar**

Ширяюча кнопка дії - поетичний переклад FAB - використовується для основної дії в вашому додатку і підкреслює свою силу і важливість «літаючи» над UI вашого аппа, як єдина кругла кнопка. *SnackBar -* елемент, який забезпечує легку для сприйняття відповідь від

інтерфейсу на операцію, проведену користувачем.

## **Поради по дизайну:**

Не кожен екран потребує FAB. FAB використовується тільки для базової дії в застосунку.

Тільки одна кнопка *floating action button* може перебувати на одному екрані, для спрощення і підкреслення її важності. Вона повинна представляти тільки саму загальну дію.

*Floating action button* не обов'язково повинна бути розміщена в нижньому правому куті екрану. Верхній лівий, верхній правий кут, перекриття *Toolbar* так само є хорошим місцем для її розміщення.

FAB зменшеного розміру може використовуватися в ситуаціях, коли цього вимагає стиль інших елементів на цьому екрані.

1. У *activity\_main.xml* додамо *FloatingActionButton* в кінці *CoordinatorLayout*. 2. У *MainActivity.java*, додамо «слухач» на дотик FAB, який буде створювати *SnackBar*

> activity\_main.xml <android.support.design.widget.FloatingActionButton android:id="@+id/fab" android: layout\_width="wrap\_content" android: layout\_height="wrap\_content" android: layout\_gravity="right|bottom" android: layout marginBottom="@dimen/md keylines" android: layout\_marginRight="@dimen/md\_keylines" android:src="@drawable/ic\_add\_white\_24dp" />

MainActivity.java

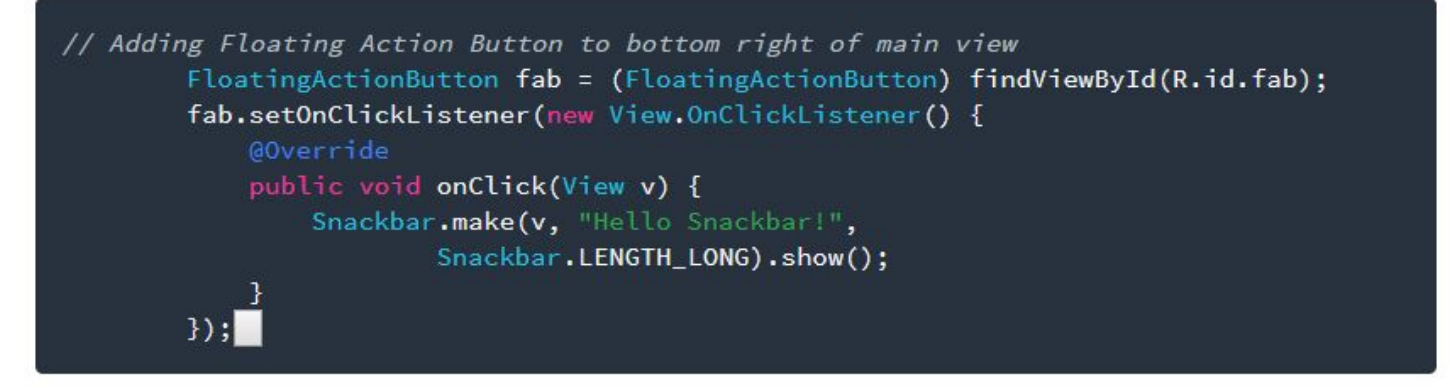

### 3. В теці *values-2*, оновимо *styles.xml*, щоб зробити системну плашку прозорою (на Android 5 і вище).

styles.xml

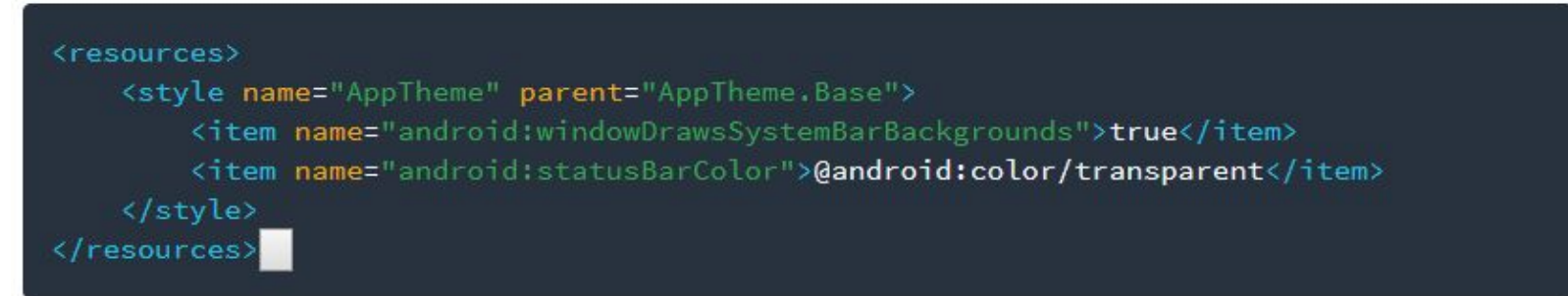

4. У *CardContentFragment.java*  додамо метод, коли кнопка натискається, показується snackbar. Додаток має виглядати наступним чином:

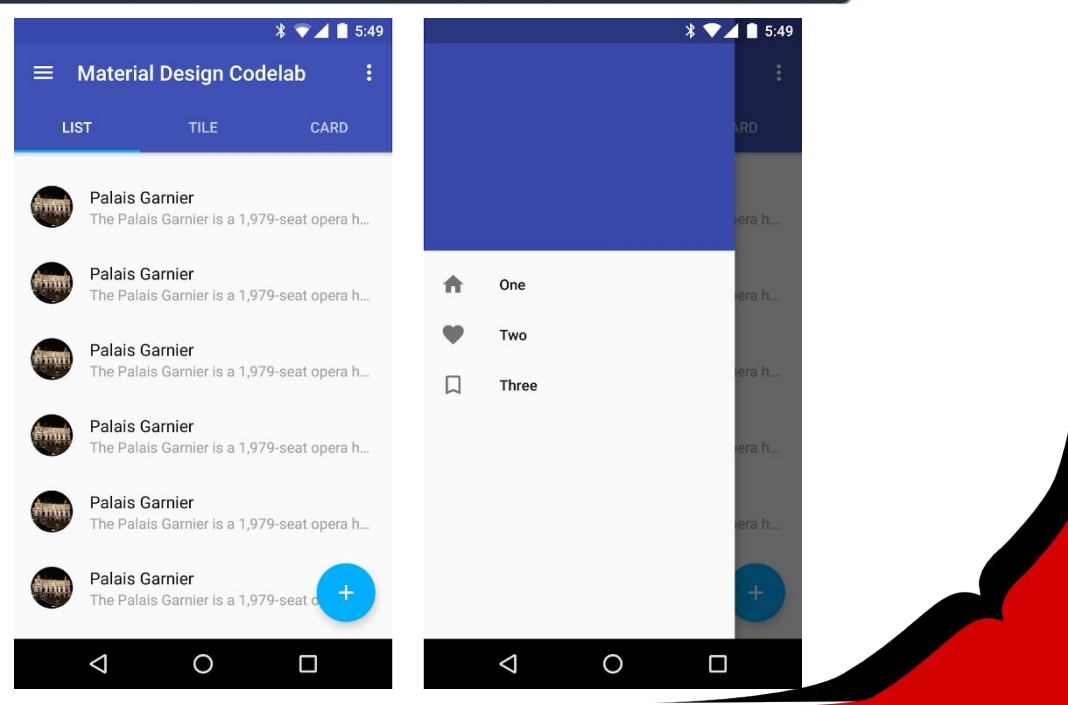

 *Зверніть увагу,* що *snack bar* піднімає *floating action bar* при анімації на екрані. Ця поведінка забезпечується *CoordinatorView* в *activity\_main.xml.*

В якості експерименту спробуйте винести *FloatingActionButton* за межі *CoordinatorView*. (Для цього необхідно буде оголосити додатковий *RelativeLayout*.) *Snack bar* тепер буде ігнорувати існування FAB при анімації своєї появи!

Оскільки анімація це невід'ємна частина Material Design, перевірте, що всі *view* були поміщені всередину *CoordinatorView*, і зробіть розширення *CoordinatorLayout.Behavior* якщо ваші *views* потребують здійснення деякої анімації.

### **Detail View з toolbar, що згортається**

Використовувані принципи Material Design:

- ❖ Meaningful motion
- ❖ Print-like design

### **Створимо Detail View**

Використовуємо *Intent*, щоб дозволити користувачам переміщатися між картками та їх повною репрезентацією. Створимо такий *detail view* в нашому додатку:

1. Створимо *DetailActivity.java* і *activity\_detail.xml*.

2. Для кожного з елементів списку *ListContentFragment.java*, *TileContentFragment.java*, *іCardContentFragment.java* створимо новий *Intent*, щоб кожен з елементів списку мав посилання на екран з розгорнутою інформацією про контент елемента.

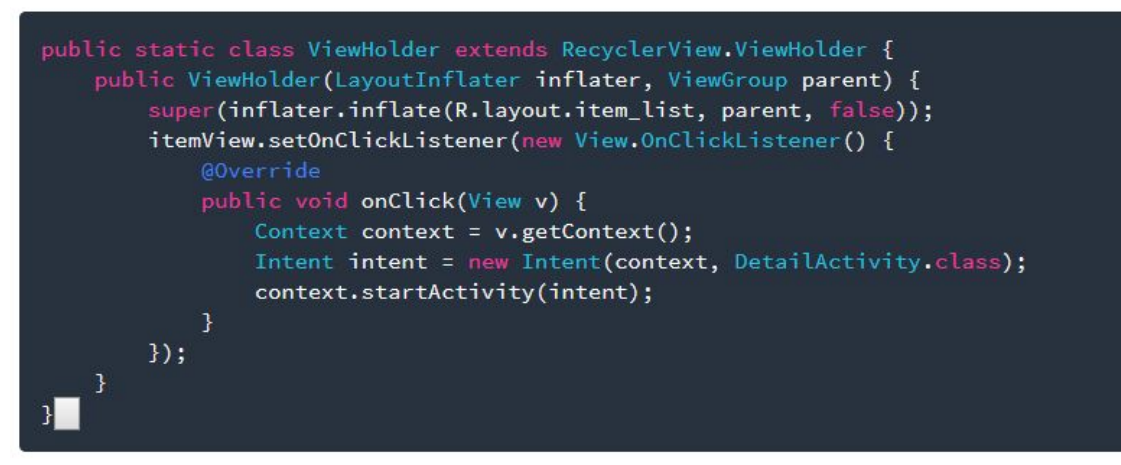

#### 3. Не забудьте прописати ваш *activity* в *AndroidManifest.xml*.

#### AndroidManifest.xml

<activity android:name=".DetailActivity" android:parentActivityName=".MainActivity"> <meta-data android:name="android.support.PARENT\_ACTIVITY" android:value=".MainActivity" />  $\langle$ /activity>

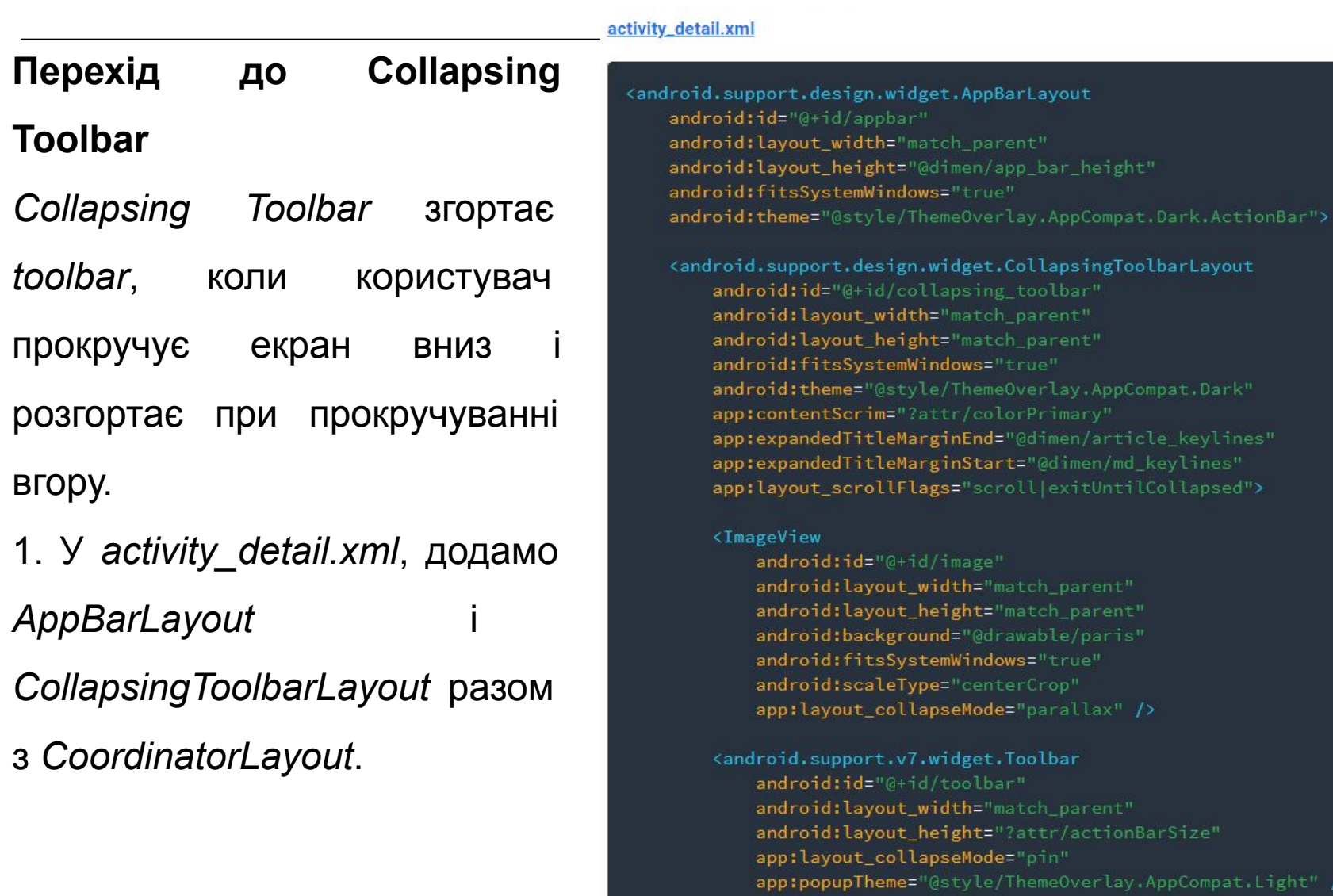

</android.support.design.widget.CollapsingToolbarLayout><br></android.support.design.widget.AppBarLayout>

#### 2. У *DetailActivity.java* встановимо заголовок для *CollapsingToolbar*.

#### DetailActivity.java

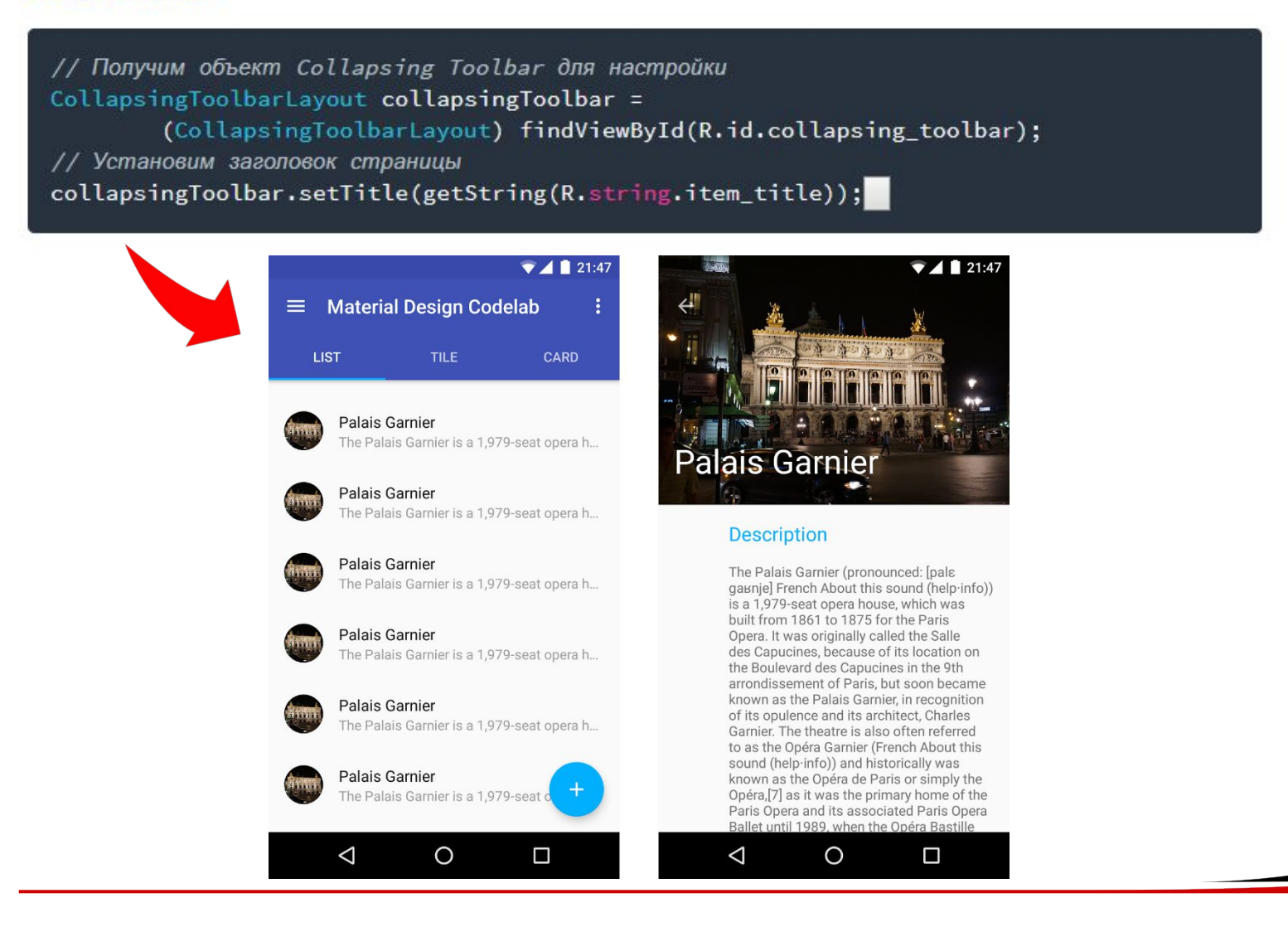

### **Основні компоненти**

- − візуальний ListView
- − дані для візуалізації Adapter

### **Основні події ListView**

- − onItemClick()
- − onItemSelect()
- − onScroll()

### **Задачі ListView**

- відображати елементи
- прокручувати елементи

### **Задачі Adapter**

- вибрати набір елементів
- взяти необхідний елемент по індексу
- − взяти відповідну розмітку елемента та віддати ListView

### **Задачі ListView**

- відображати елементи
- прокручувати елементи
- − **реагувати на події від користувача**
- − **видаляти елемент**

### **Задачі Adapter**

- вибрати набір елементів
- взяти необхідний елемент по індексу
- взяти відповідну розмітку елемента та віддати ListView
- − **обробити видалення даних**

### **Основні методи Adapter**

- − getItem()
- − getView()
- − getItemId()
- − getCount()
- − notifyDataSetChanged()

## **ViewHolder**

### **Основні задачі**

- − зберігати посилання на необхідні елементи
- − економити час на пошук елементів